# **MANUAL PENGGUNA** MYSELF *(MALAYSIAN STUDENT ENGAGEMENT ONLINE FEED)*

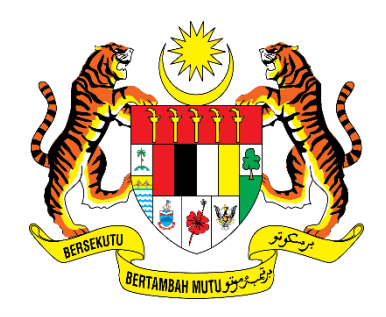

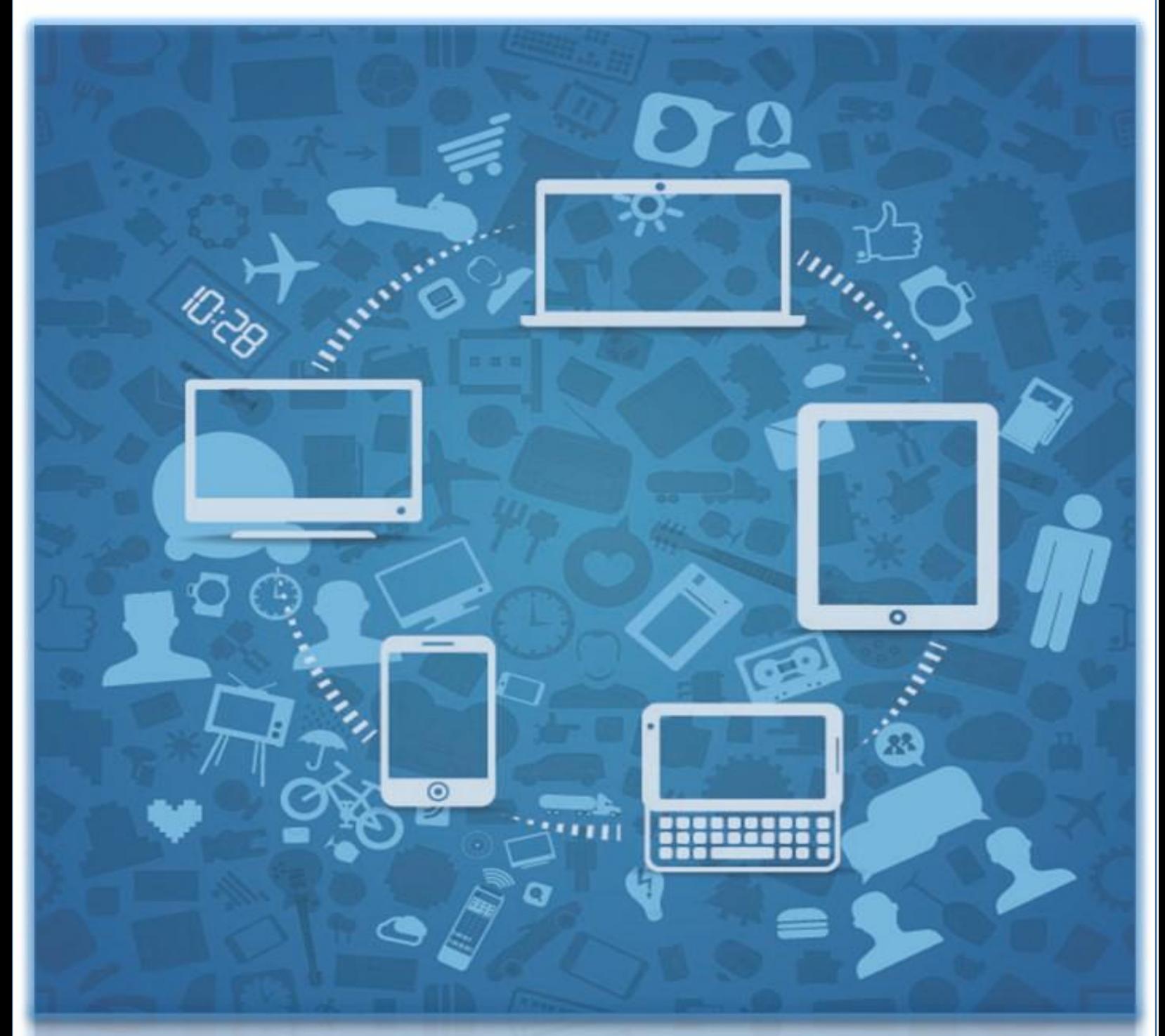

© ICTBMI, 2018 Hakcipta Terpelihara. Bahagian Pembangunan Modal Insan

## SENARAI KANDUNGAN

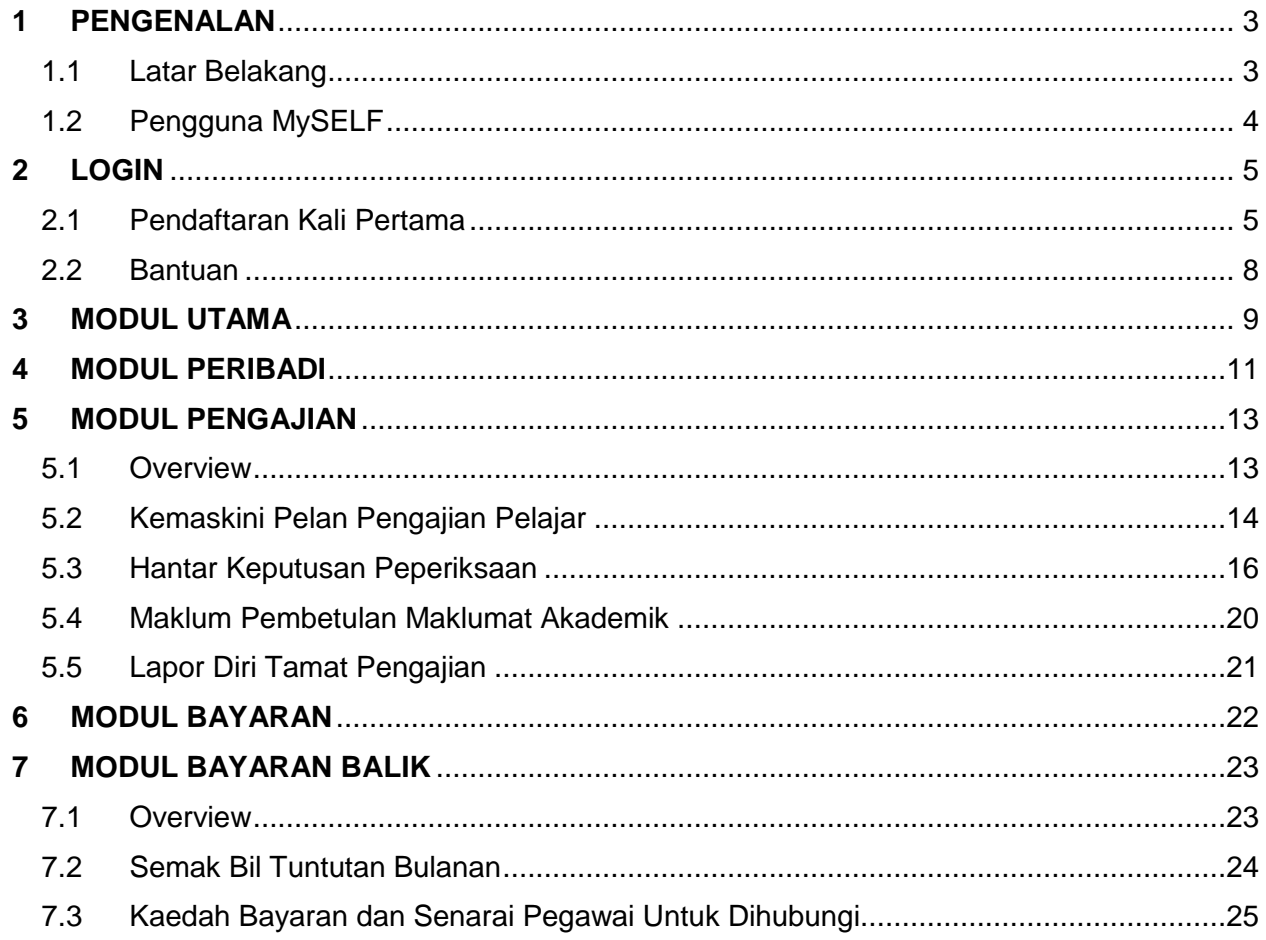

## <span id="page-2-0"></span>**1 PENGENALAN**

#### <span id="page-2-1"></span>**1.1 Latar Belakang**

MySELF atau *Malaysian Student Engagement Online Feed* adalah aplikasi atas talian yang disediakan khas kepada pelajar dan pegawai tajaan JPA untuk mengemaskini dan menguruskan maklumat tajaan mereka secara layan diri dengan menggunakan kaedah 'Single Sign-On'.

Sistem MySELF mempunyai beberapa modul iaitu :

- i) Modul Utama
- ii) Modul Peribadi
- iii) Modul Pengajian
- iv) Modul Bayaran
- v) Modul Bayaran Balik

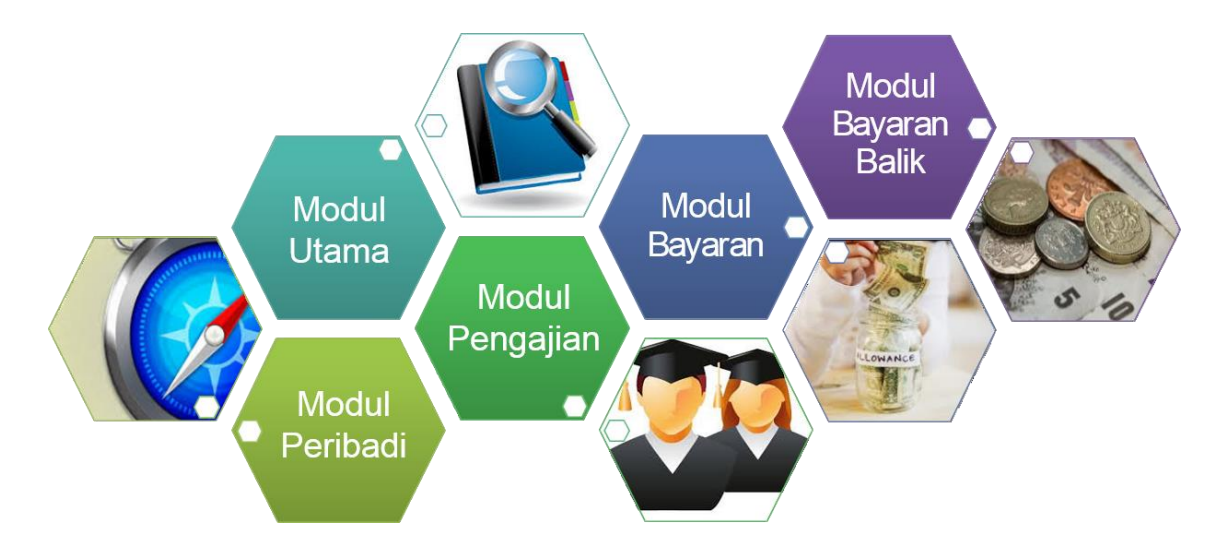

MySELF boleh dicapai melalui URL:<https://myself.jpa.gov.my/>

#### <span id="page-3-0"></span>**1.2 Pengguna MySELF**

Pengguna MySELF terdiri daripada:

- i. Pelajar tajaan JPA dalam dan luar negara;
- ii. Pegawai tajaan JPA dalam dan luar negara;
- iii. Bekas pelajar tajaan JPA dalam dan luar negara;
- iv. Bekas pegawai tajaan JPA dalam dan luar negara.

Definisi tajaan JPA disini adalah mana-mana bentuk tajaan samada biasiswa atau pinjaman di peringkat Kursus Persediaan, Diploma, Ijazah, Sarjana atau pun Sarjana Lanjutan (PhD).

Pelajar/pegawai yang hanya ditaja kursus pendek atau sijil adalah tidak dibenarkan menggunakan MySELF.

## <span id="page-4-0"></span>**2 LOGIN**

#### <span id="page-4-1"></span>**2.1 Pendaftaran Kali Pertama**

Bagi Pengguna MySELF baharu, pendaftaran kali pertama perlu dilakukan sebelum menggunakan sistem. Berikut merupakan tatacara pendaftaran:

- i. Login ke sistem MySELF [\(https://myself.jpa.gov.my\)](https://myself.jpa.gov.my/)
- ii. Klik sini untuk mendaftar bagi Pendaftaran Kali Pertama

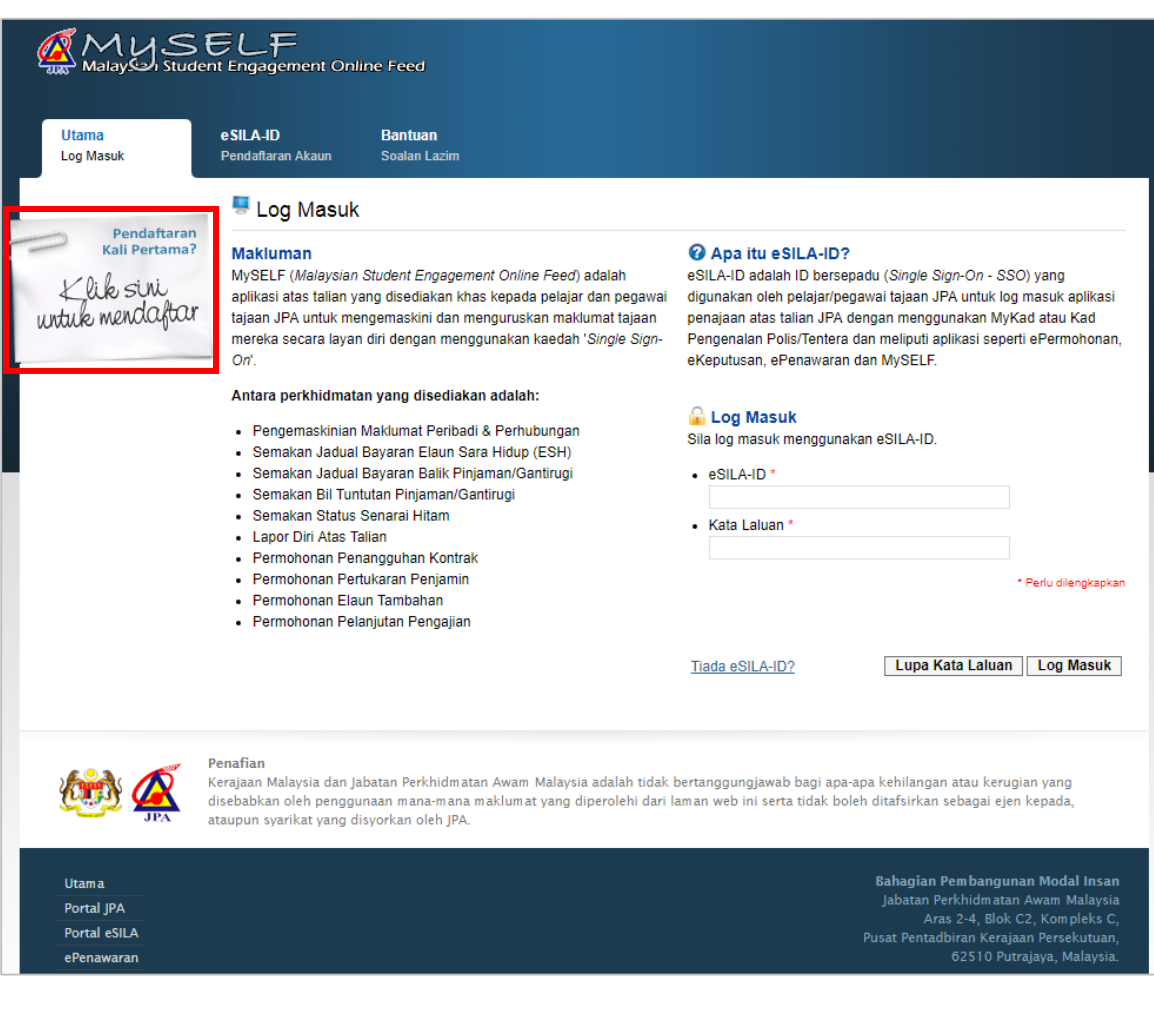

iii. Baca dan fahami pemakluman diberikan. Teruskan pendaftaran eSILA-ID.

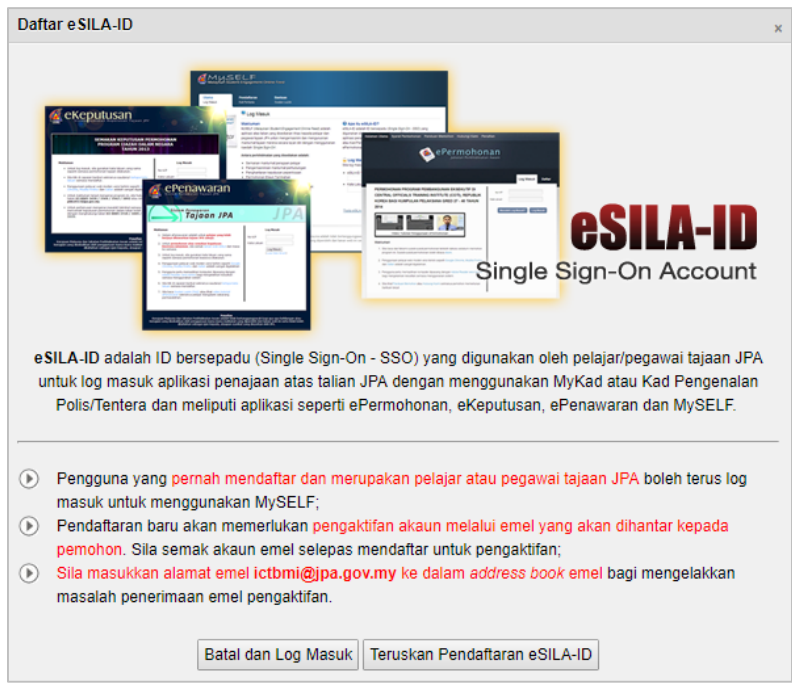

iv. Daftar eSILA-ID. Masukkan butiran diperlukan (Sila masukkan emel peribadi yang aktif bagi tujuan pengaktifan akaun)

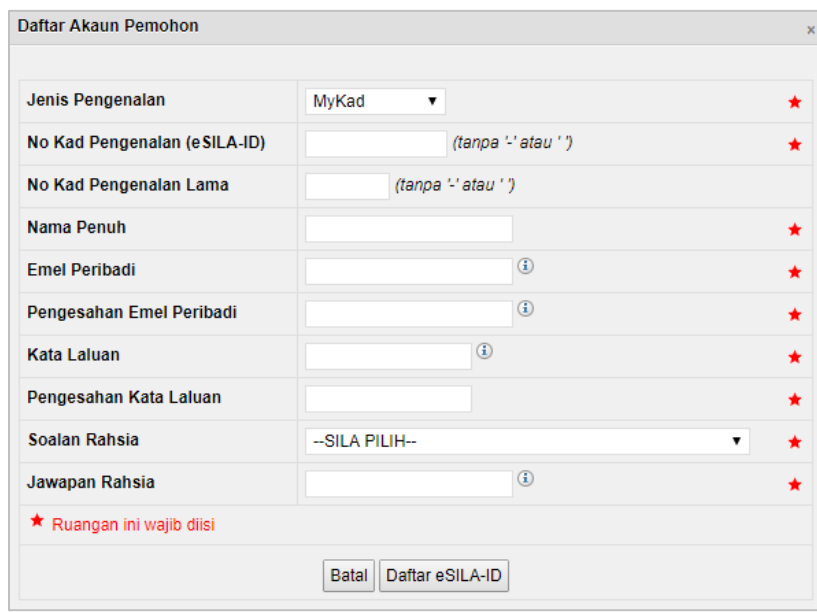

- v. Terima emel pengaktifan. Klik link pada emel pengaktifan.
- vi. Masukkan pada ruangan Log Masuk:
	- a. eSILA-ID : No. kad pengenalan
	- b. Kata Laluan : Seperti yang telah didaftarkan

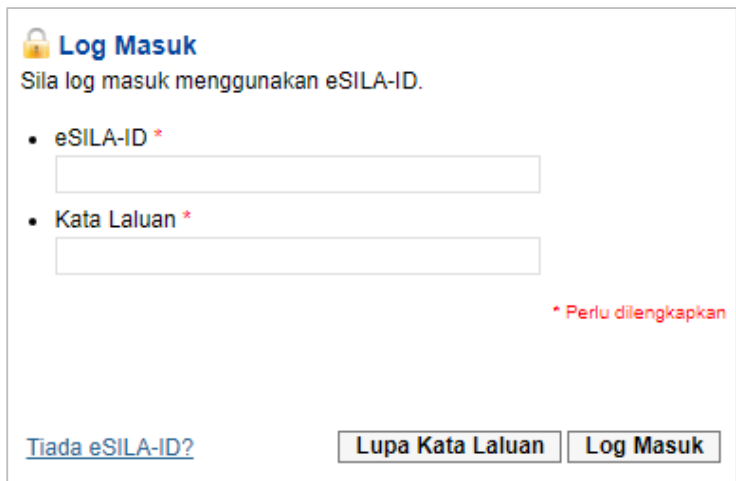

#### <span id="page-7-0"></span>**2.2 Bantuan**

Tab bantuan disediakan sekiranya pengguna mengalami masalah seperti berikut:

- i. Terlupa Kata Laluan
- ii. Tidak Menerima Emel Pengaktifan

Pengguna diminta untuk memasukkan eSILA-ID (Nombor Kad Pengenalan) dan hantar. Kata laluan sementara dan emel pengaktifan akan dihantar ke alamat emel yang telah didaftarkan.

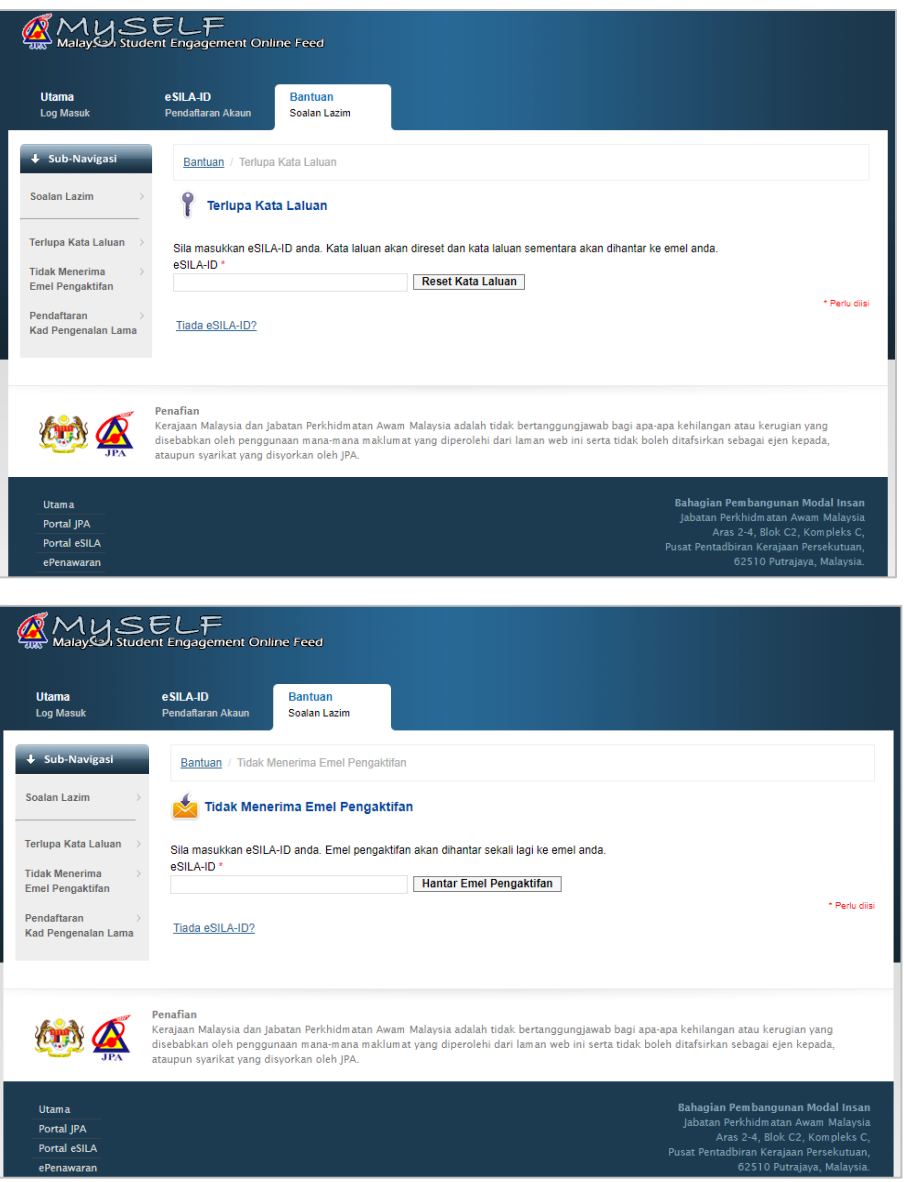

## <span id="page-8-0"></span>**3 MODUL UTAMA**

Modul ini memaparkan ringkasan Maklumat Pelajar, Maklumat Tajaan Terkini, serta Pengumuman JPA (hebahan adalah dari semasa ke semasa).

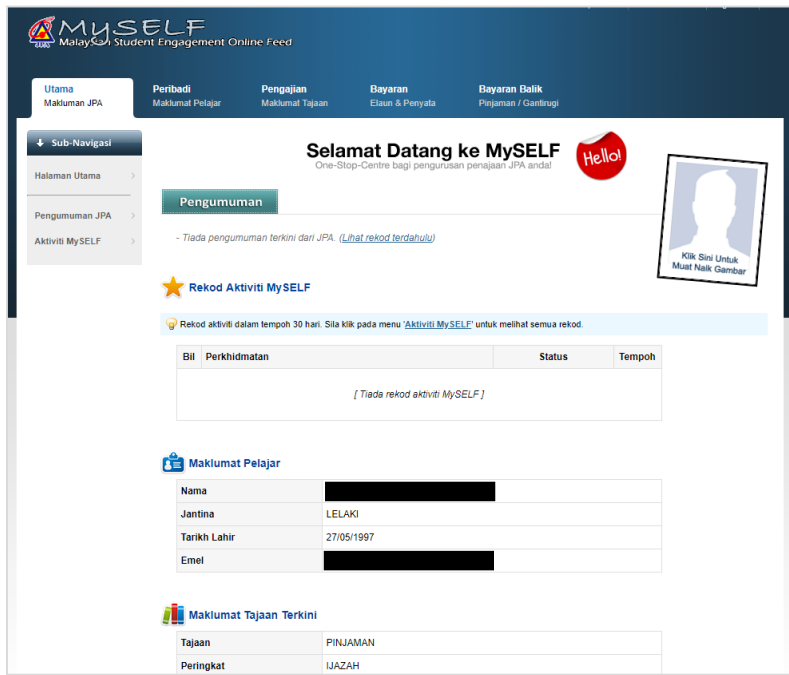

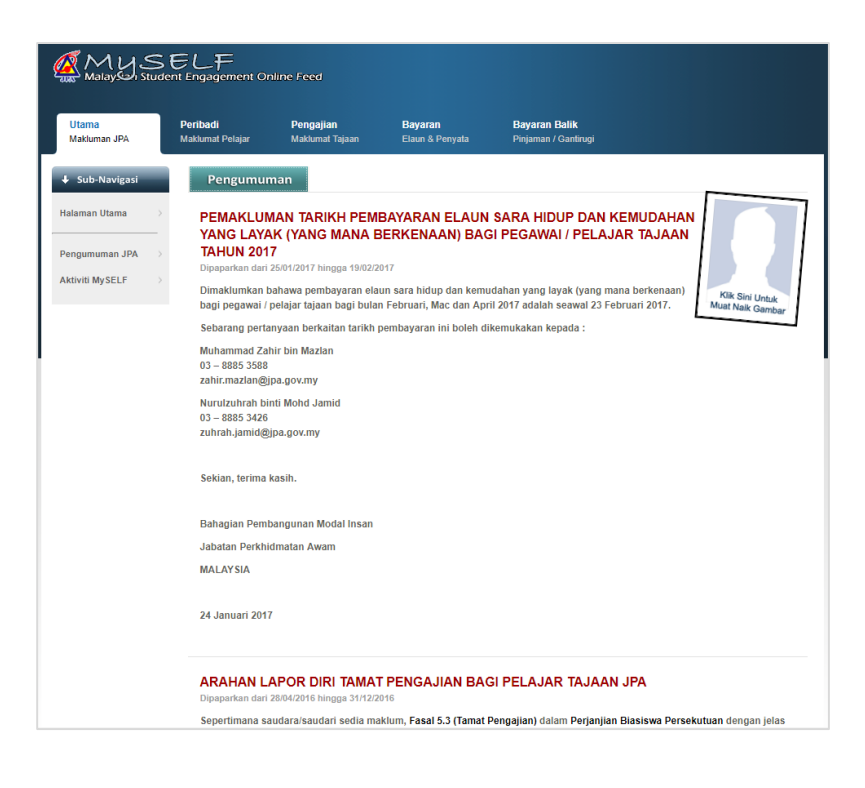

Rekod Aktiviti MySELF adalah merupakan aktiviti yang dilakukan oleh pelajar dalam tempoh 30 hari. Di antara aktiviti pelajar adalah Penghantaran keputusan Peperiksaan dan Lapor Diri Tamat Pengajian.

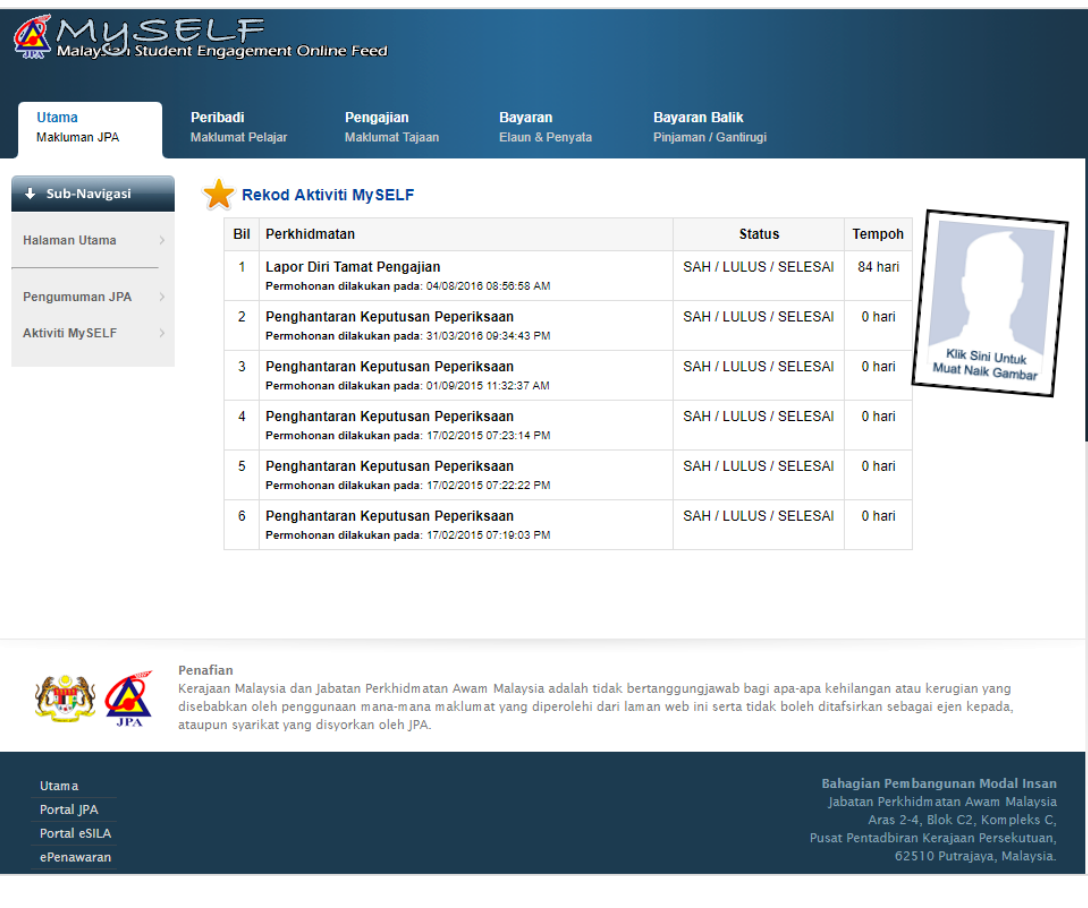

## <span id="page-10-0"></span>**4 MODUL PERIBADI**

Modul Peribadi memaparkan Maklumat Diri Pelajar dan Maklumat Perhubungan. Kemaskini Maklumat Perhubungan boleh dilakukan dari semasa ke semasa.

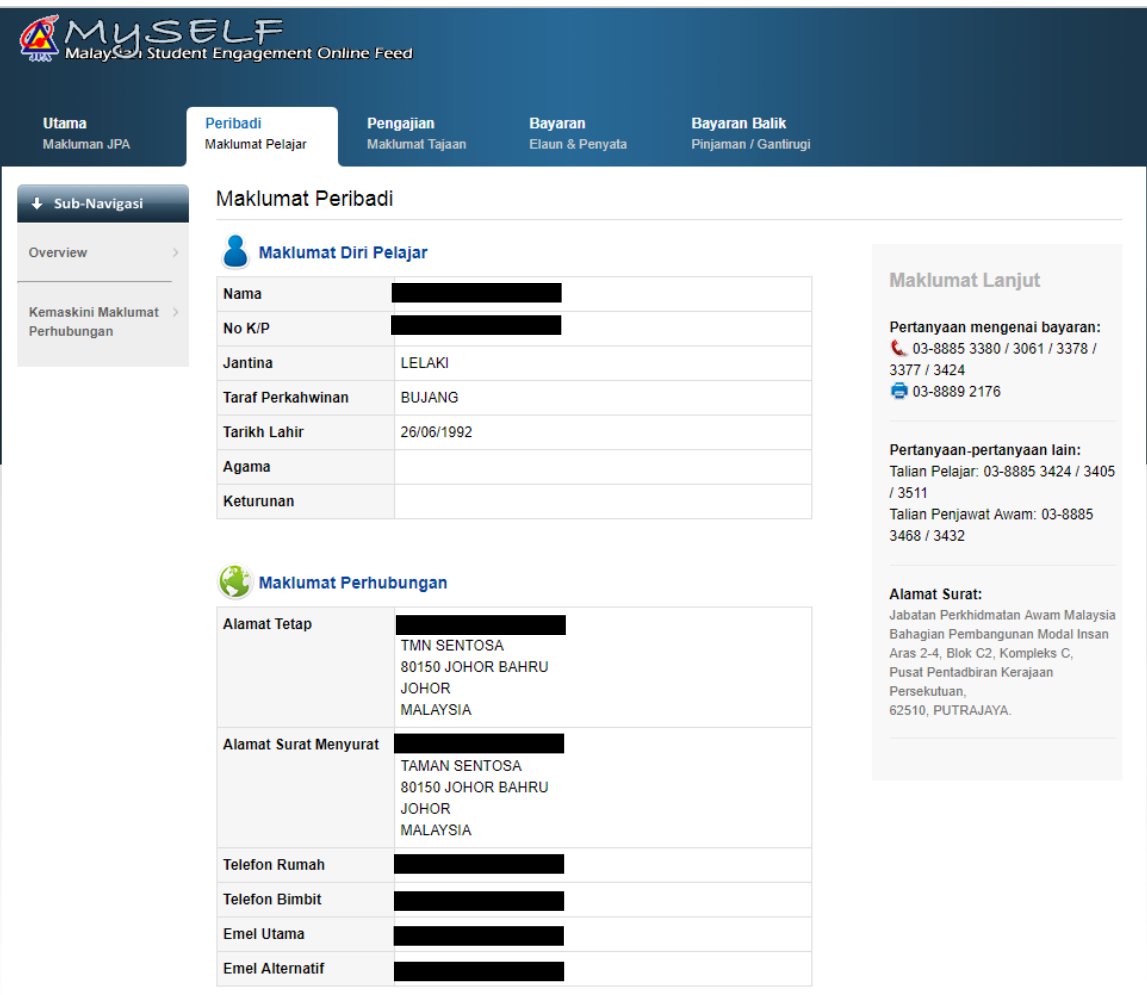

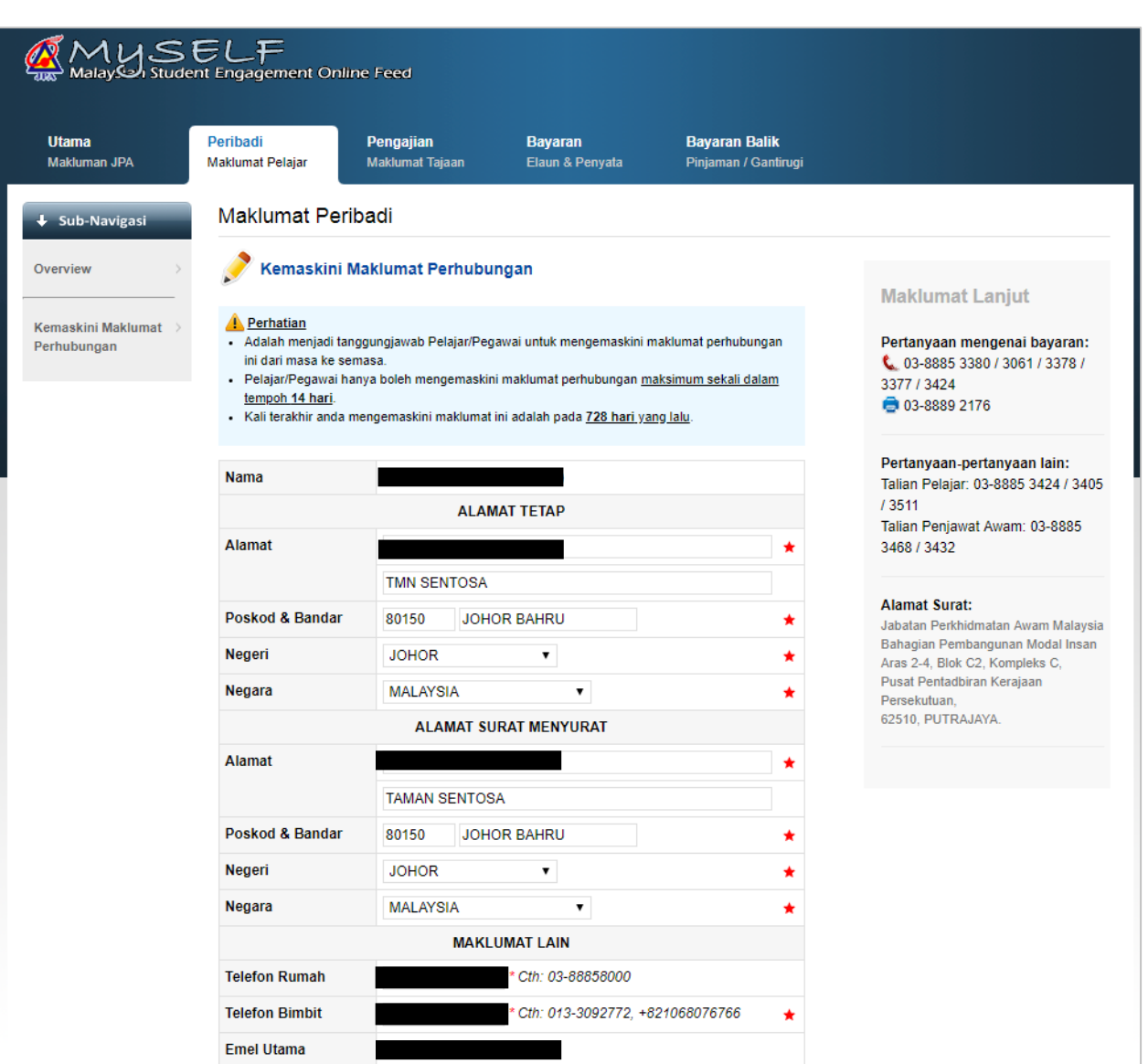

## <span id="page-12-1"></span><span id="page-12-0"></span>**5 MODUL PENGAJIAN**

#### **5.1 Overview**

Paparan antaramuka berkaitan Pengajian dan Maklumat Pengajian (Keputusan Peperiksaan, Perjanjian).

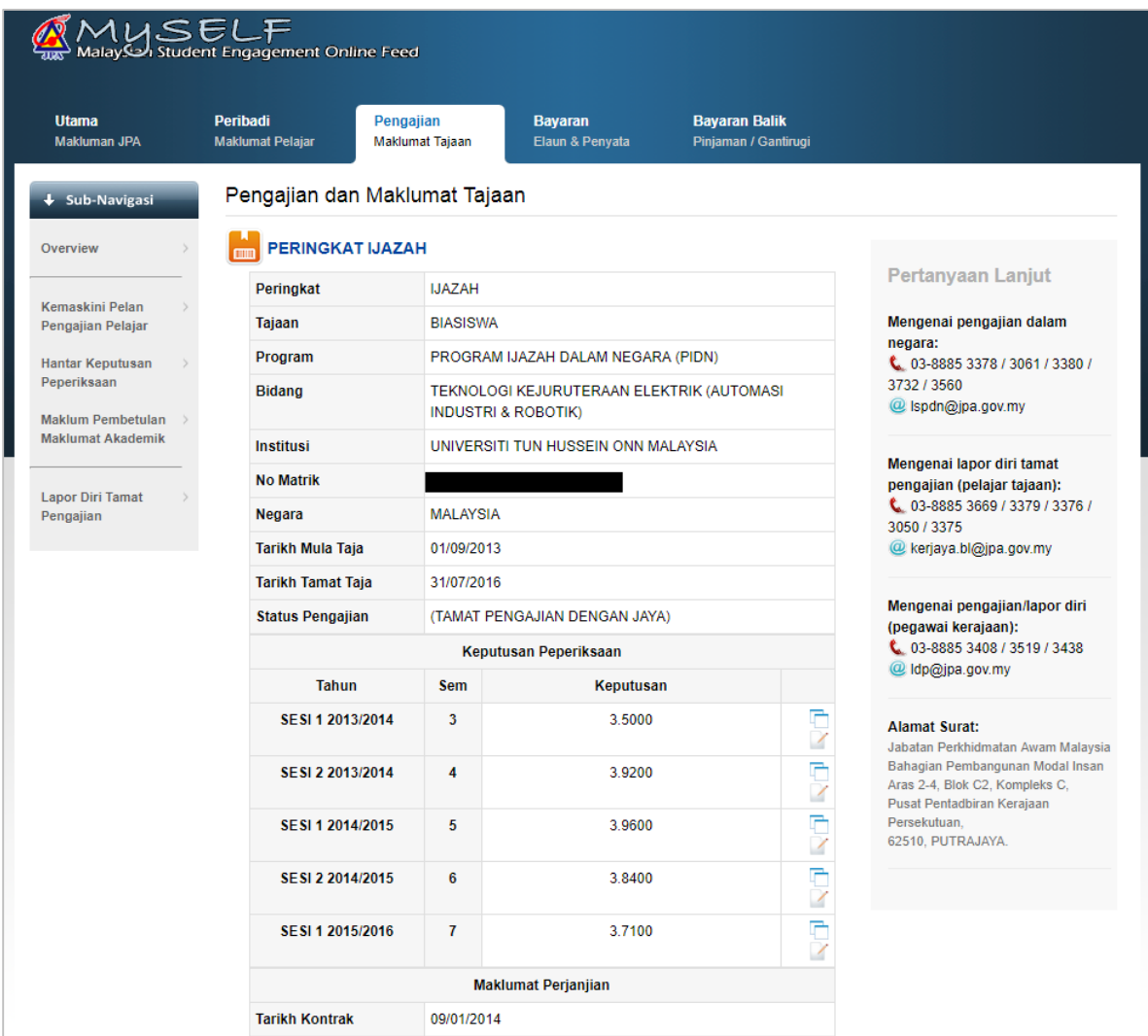

#### <span id="page-13-0"></span>**5.2 Kemaskini Pelan Pengajian Pelajar**

Pelajar boleh mengemaskini rancangan pelan pengajian, iaitu dengan memasukkan kod subjek, nama subjek, kategori (rujukan) dan jam kredit setiap semester di sepanjang pengajian.

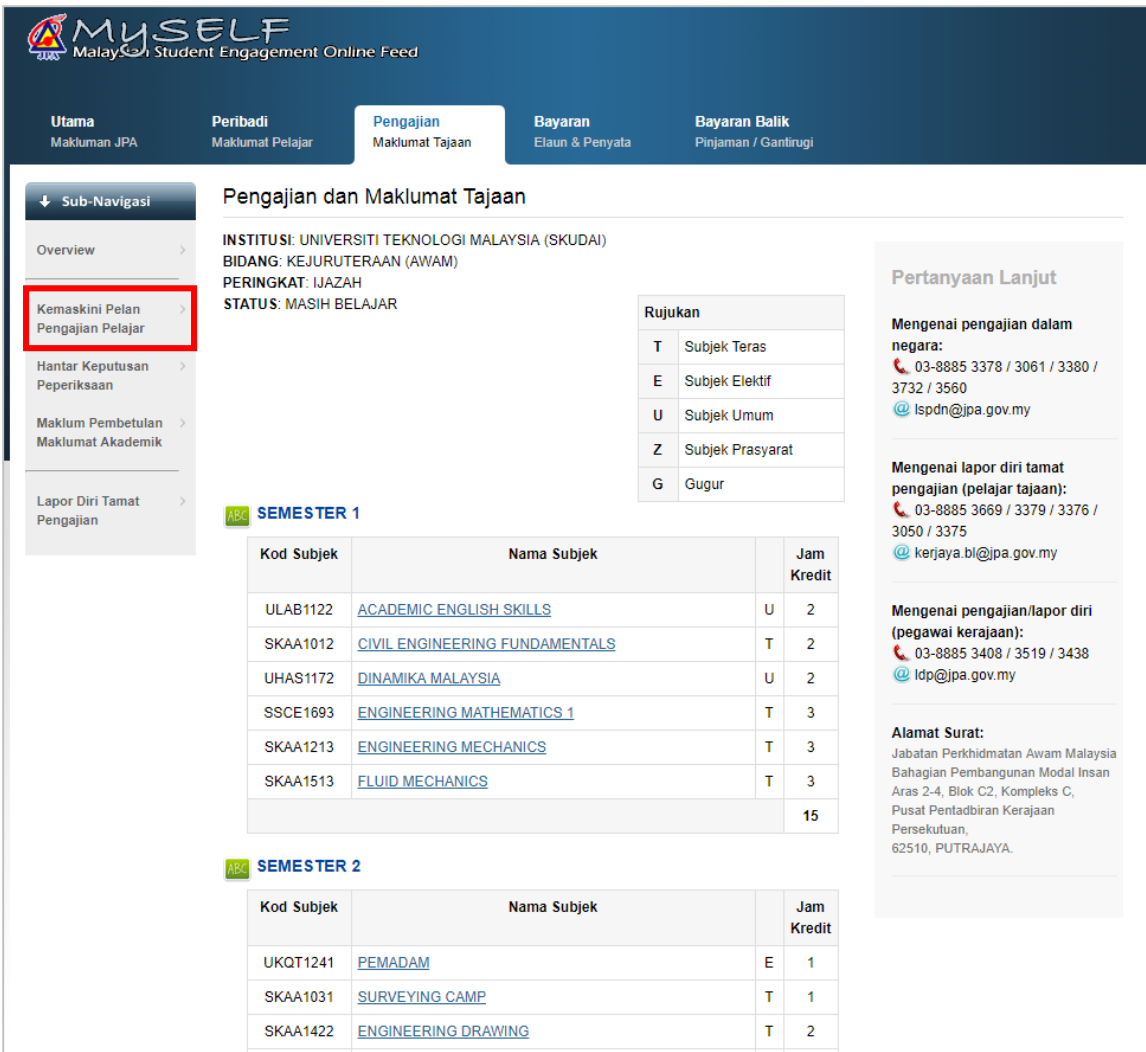

Pelan pengajian boleh ditambah dengan klik *button* Tambah Semester Pelan Pengajian, dan masukkan butiran maklumat yang diperlukan.

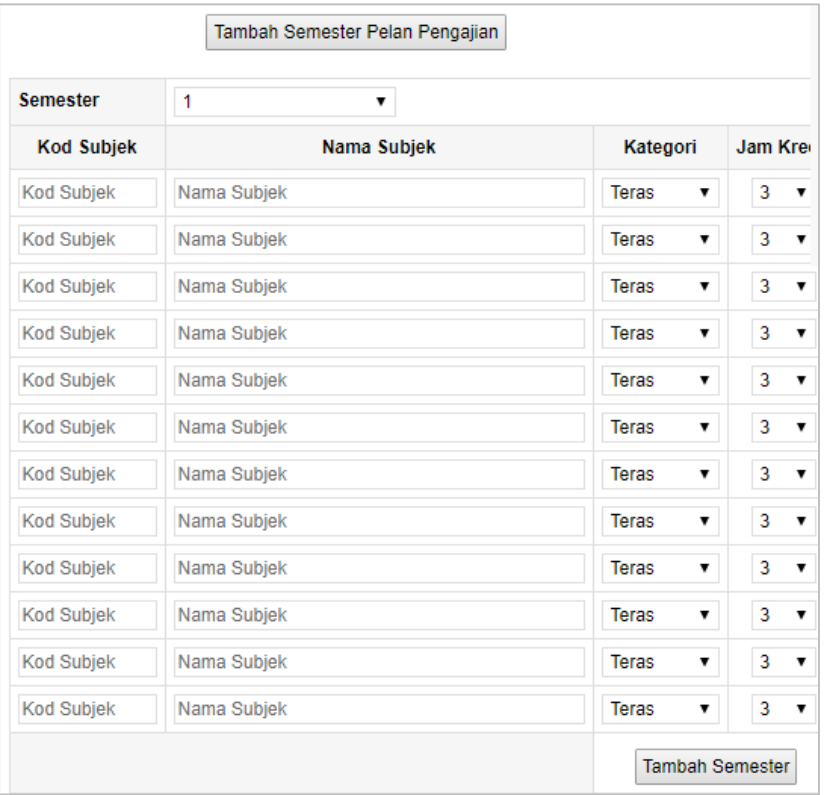

#### <span id="page-15-0"></span>**5.3 Hantar Keputusan Peperiksaan**

Pelajar dikehendaki menghantar keputusan peperiksaan secara online. Salinan keputusan peperiksaan juga perlu dimuat naik ke dalam sistem untuk semakan dan pengesahan JPA.

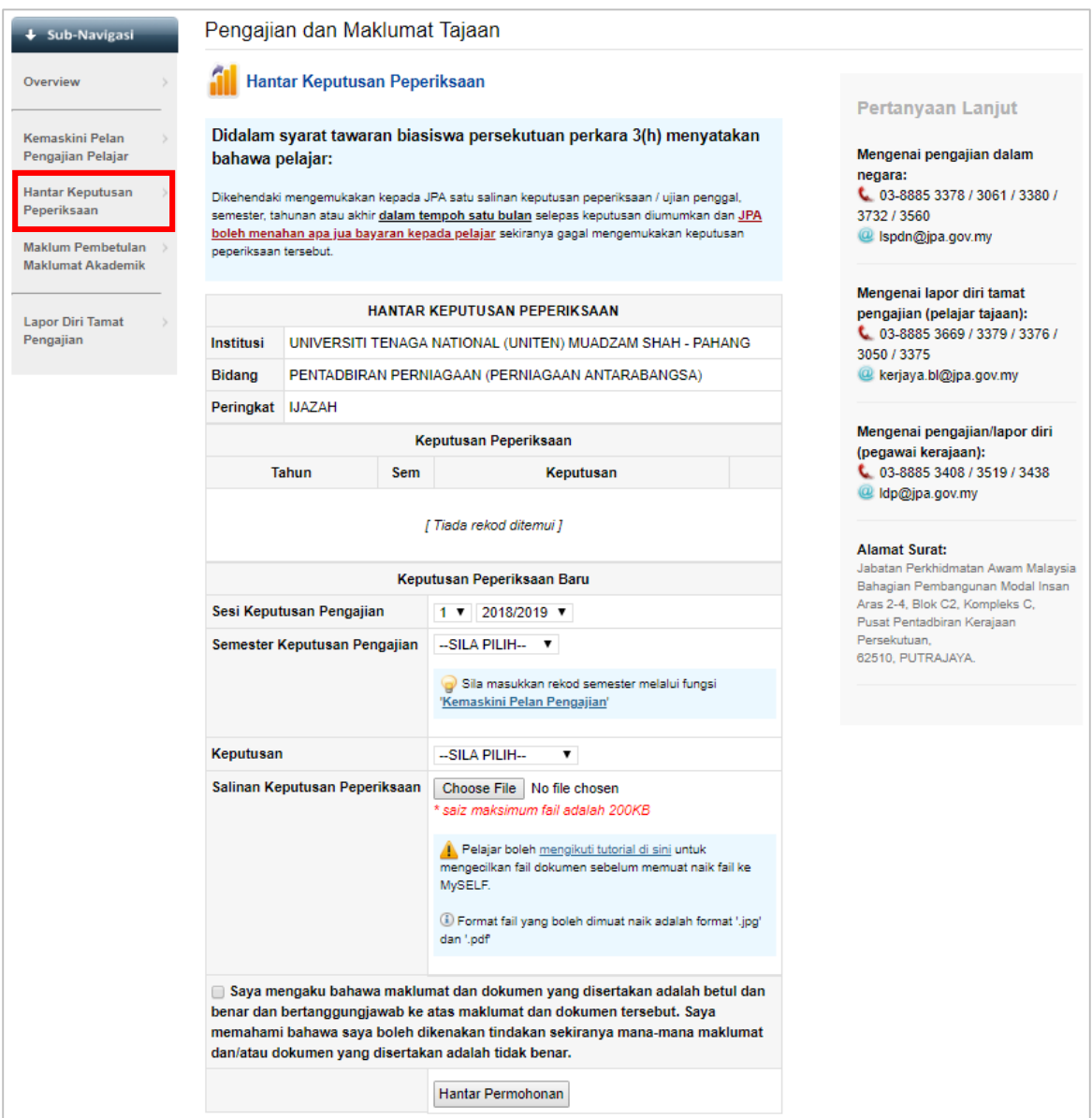

Keputusan peperiksaan yang telah dimuat naik boleh dikemaskini sendiri oleh pelajar sekiranya terdapat kesalahan.

Pada tab Pengajian > sub-navigasi Hantar Keputusan Peperiksaan > pilih keputusan yang ingin dibetulkan / dipadamkan. Tekan *icon* Kemaskini keputusan peperiksaan.

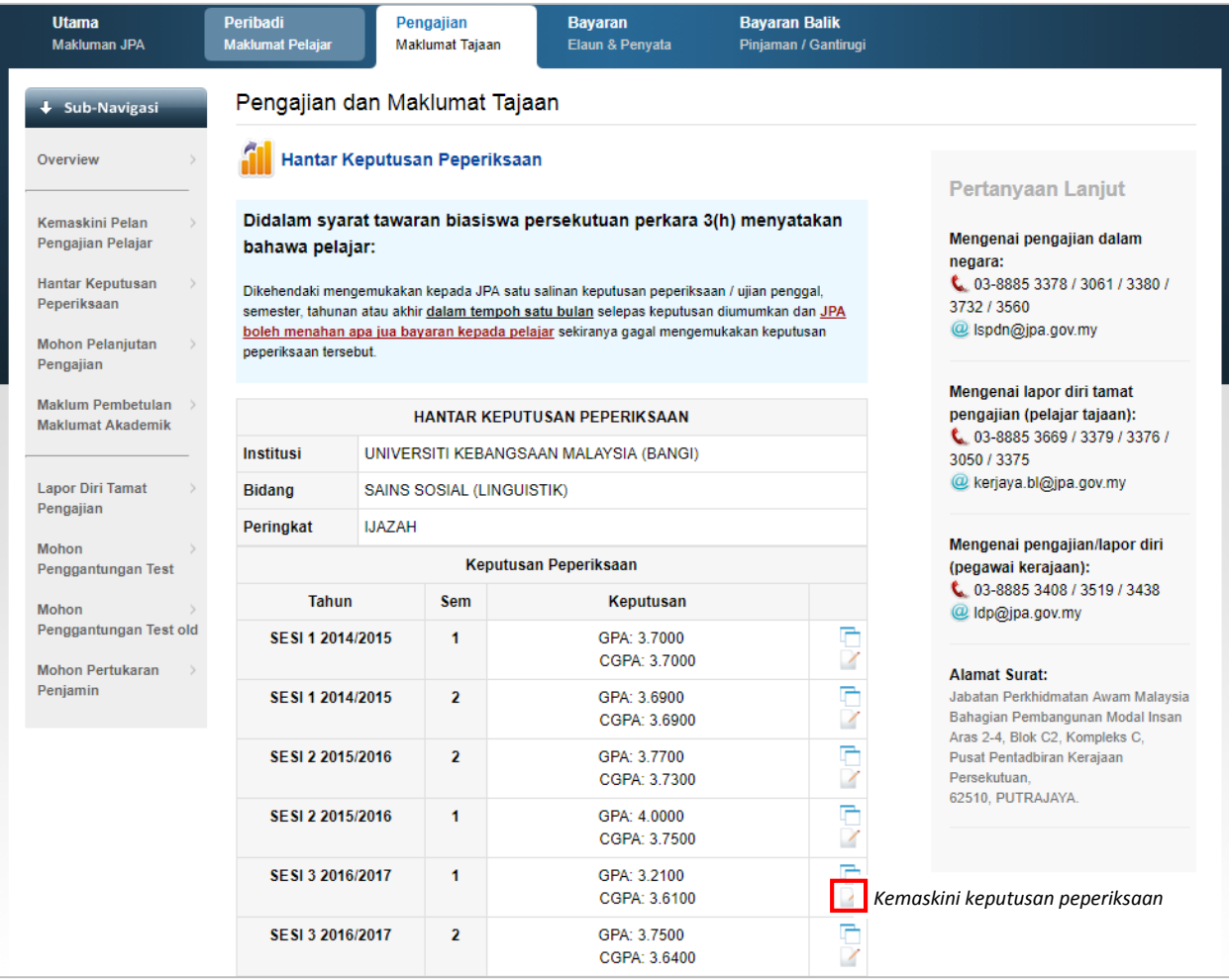

Lakukan pembetulan pada ruangan berkaitan (Sesi Pengajian, Semester, Keputusan, GPA dan CGPA). Tekan *button* Kemaskini / Padam Keputusan Peperiksaan Ini.

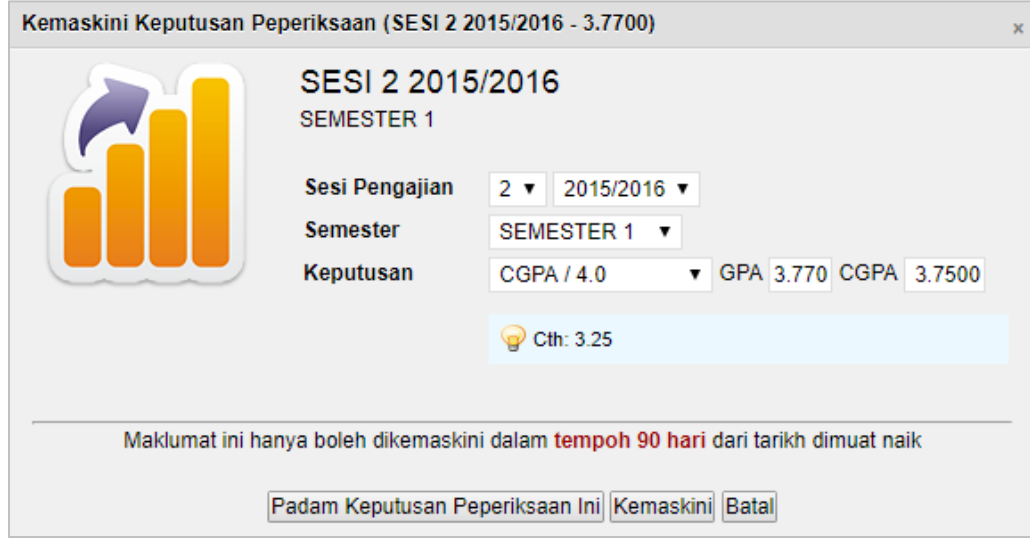

Kemaskini maklumat berjaya > Tutup.

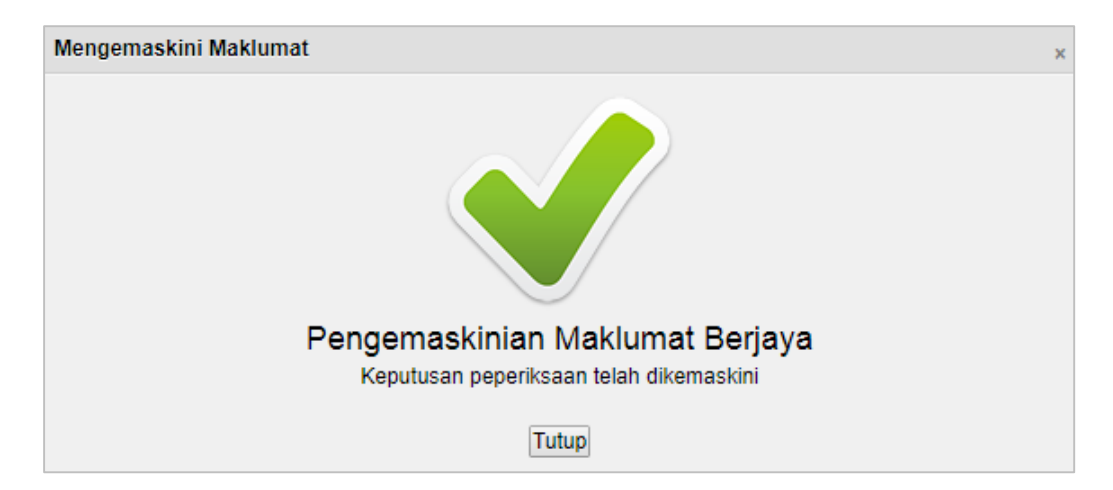

Sekiranya memilih untuk Padam Keputusan Peperiksaan, masukkan semula maklumat peperiksaan di ruangan Keputusan Peperiksaan Baru pada tab Pengajian > sub-navigasi Hantar Keputusan Peperiksaan dan Hantar Permohonan.

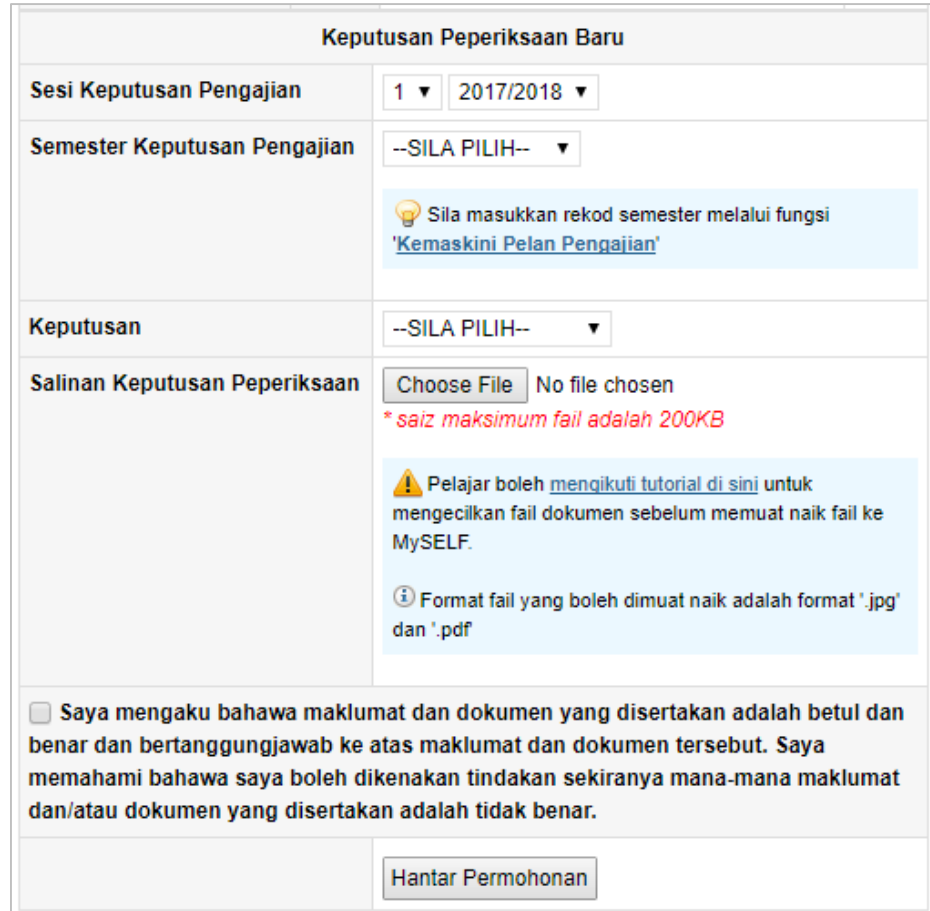

*© ICTBMI, 2018* 19

#### <span id="page-19-0"></span>**5.4 Maklum Pembetulan Maklumat Akademik**

Pelajar boleh memohon untuk pembetulan maklumat akademik, sekiranya terdapat kesalahan maklumat akademik di dalam sistem MySELF. Lampiran perlu disertakan sebagai bukti pembetulan.

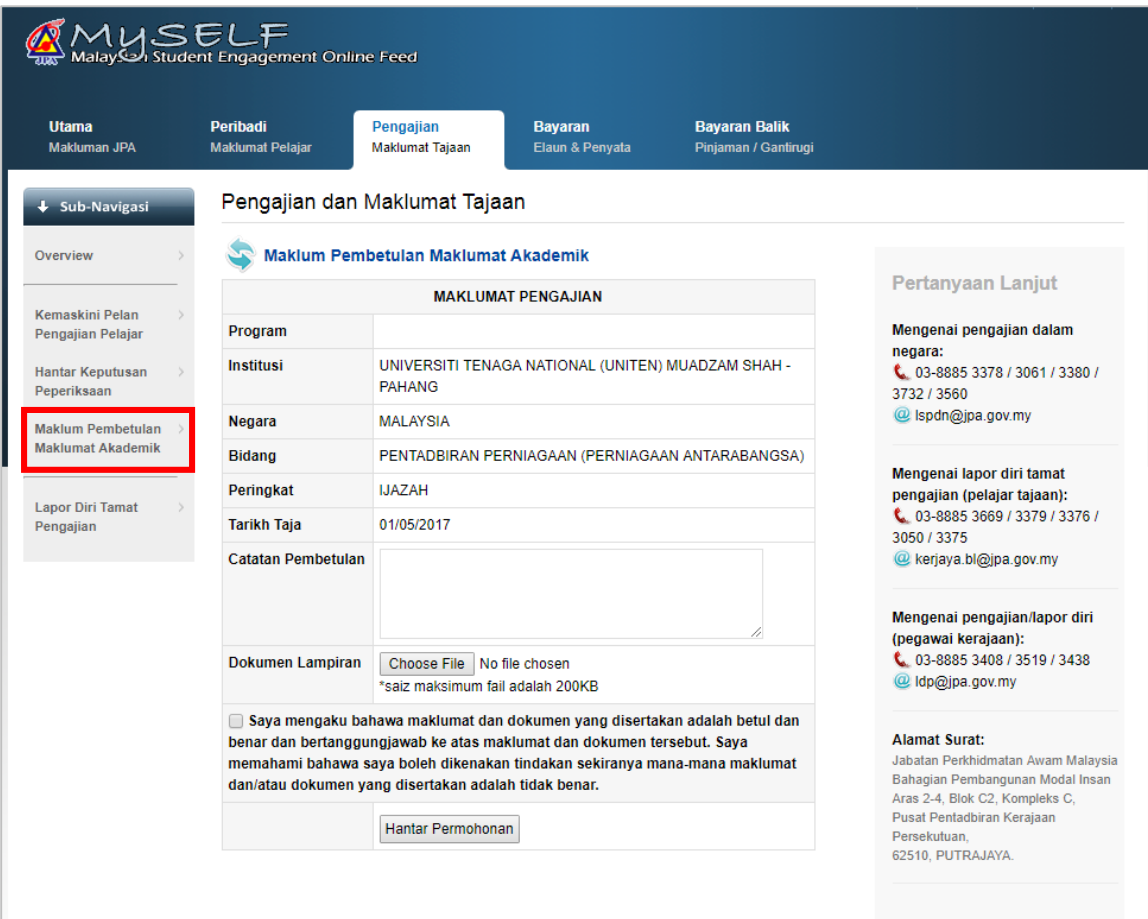

#### <span id="page-20-0"></span>**5.5 Lapor Diri Tamat Pengajian**

Hanya pelajar tajaan JPA sebelum perkhidmatan sahaja dikehendaki melapor diri tamat pengajian melalui MySELF.

Penjawat awam yang hendak melapor diri perlu hadir sendiri ke Jabatan Perkhidmatan Awam.

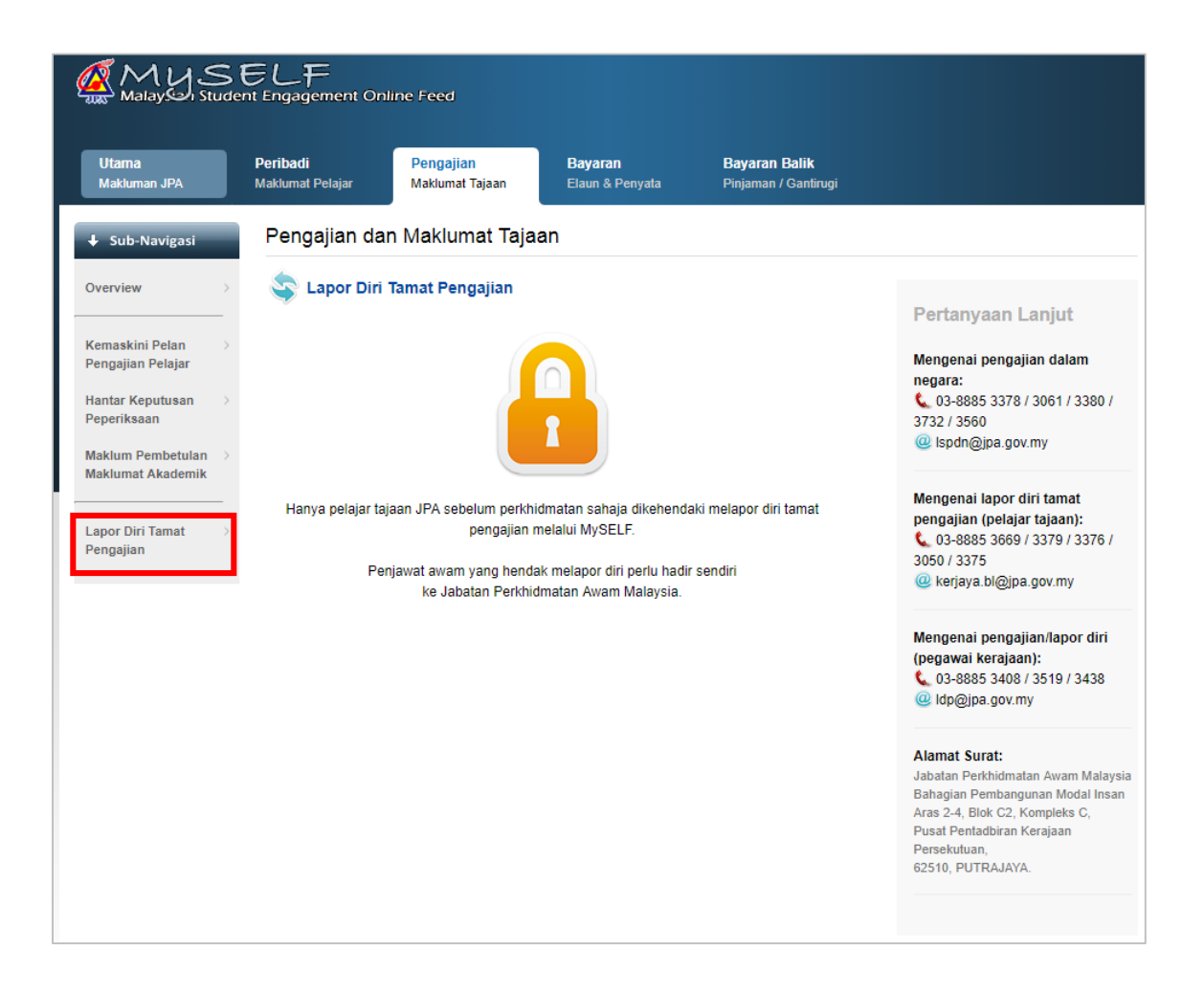

## <span id="page-21-0"></span>**6 MODUL BAYARAN**

MUSELF<br>Malayson Student Engagement Online Feed  $\mathcal{Q}$ **Utama** Peribadi **Pengajian**<br>Maklumat Tajaan Bayaran **Bayaran Balik** Makluman JPA Maklumat Pelajar Elaun & Penyata Pinjaman / Gantirugi  $\overline{\phantom{a}}$  Sub-Navigasi Bayaran Elaun dan Penyata Maklumat Akaun Overview **Maklumat Lanjut** Nama Bank **BUMIPUTRA-COMMERCE BANK BERHAD Mohon Tuntutan**  $760****457$ Pertanyaan mengenai bayaran: Elaun Tesis No Akaun  $\frac{1}{2}$  03-8885 3424 / 3392 / 3525 / **Mohon Tuntutan** 3399 Elaun Latihan Amali ● 03-8889 2176 Jumlah Pelaburan Kerajaan Kepada Saya Jumlah Perbelanjaan Kerajaan Pertanyaan-pertanyaan lain: 60000 Talian Pelajar : 03-8885 3424 / 3405 / 3511 50000 Talian Penjawat Awam: 03-8885 40000 (RM) 3413 / 3548 / 3405 bayaran.bmi@jpa.gov.my Jumlah ( 30000 20000 **Alamat Surat:** 10000 Jabatan Perkhidmatan Awam Malaysia Bahagian Pembangunan Modal Insan  $\circ$ 2005 2006 2007 2012 2015 2016 2017 Aras 2-4, Blok C2, Kompleks C, Pusat Pentadbiran Kerajaan Perbelanjaan Terkumpul **D** Perbelanjaan Tahun Semasa Persekutuan. 62510, PUTRAJAYA Penyata Bayaran Terakhir Peringkat **SARJANA Tajaan BIASISWA UNIVERSITI MALAYA** Institusi Negara **MALAYSIA** Perihal Transaksi Matawang Amaun Tarikh Kredit\* **YURAN RM** 1,320.00 20/11/2017

Paparan bagi bayaran elaun dan penyata terkini kepada pelajar.

## <span id="page-22-0"></span>**7 MODUL BAYARAN BALIK**

#### <span id="page-22-1"></span>**7.1 Overview**

Paparan bagi jumlah tuntutan, baki tuntutan dan rekod bayaran balik (5 transaksi terakhir bayaran balik) yang telah dibuat oleh pelajar.

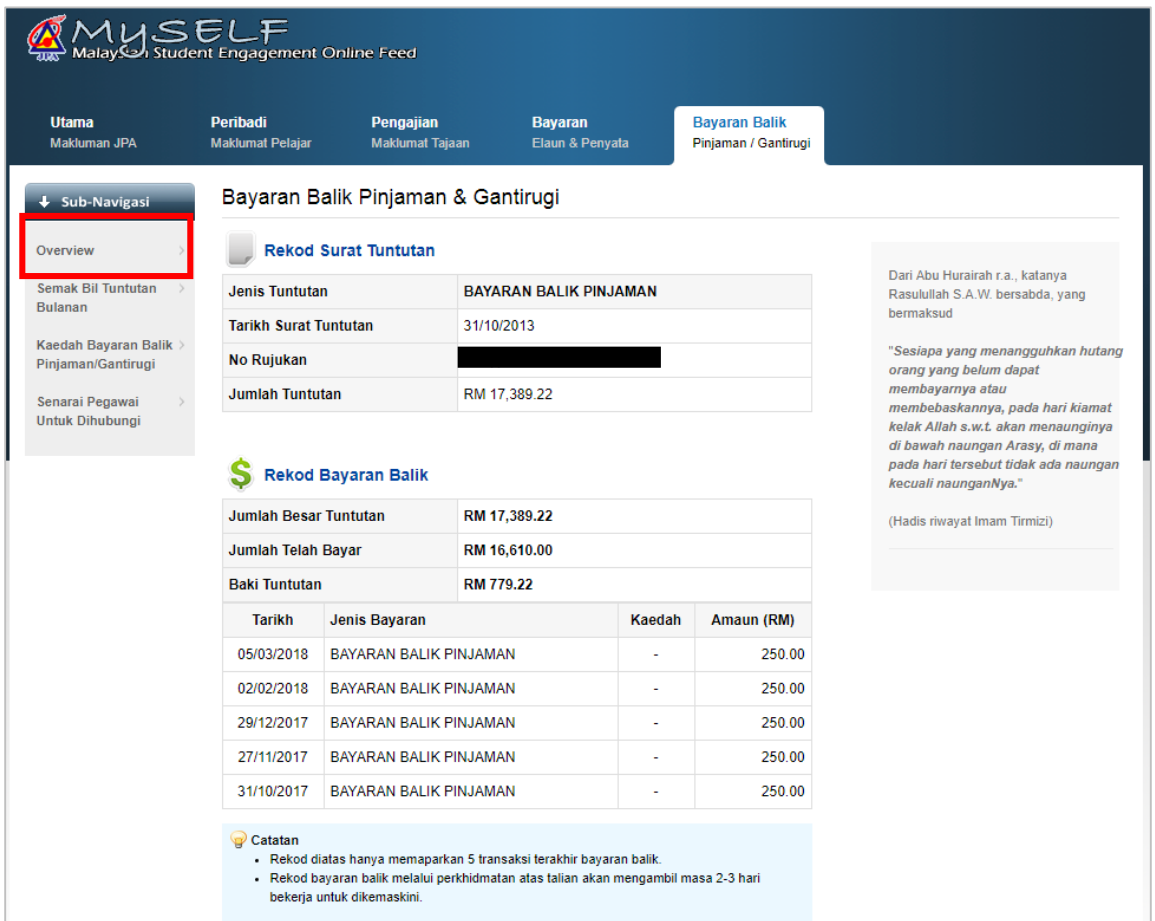

#### <span id="page-23-0"></span>**7.2 Semak Bil Tuntutan Bulanan**

Semakan bil bagi pembayaran balik pinjaman pelajaran JPA. Nombor bil perlu dimasukkan semasa pembayaran dilakukan.

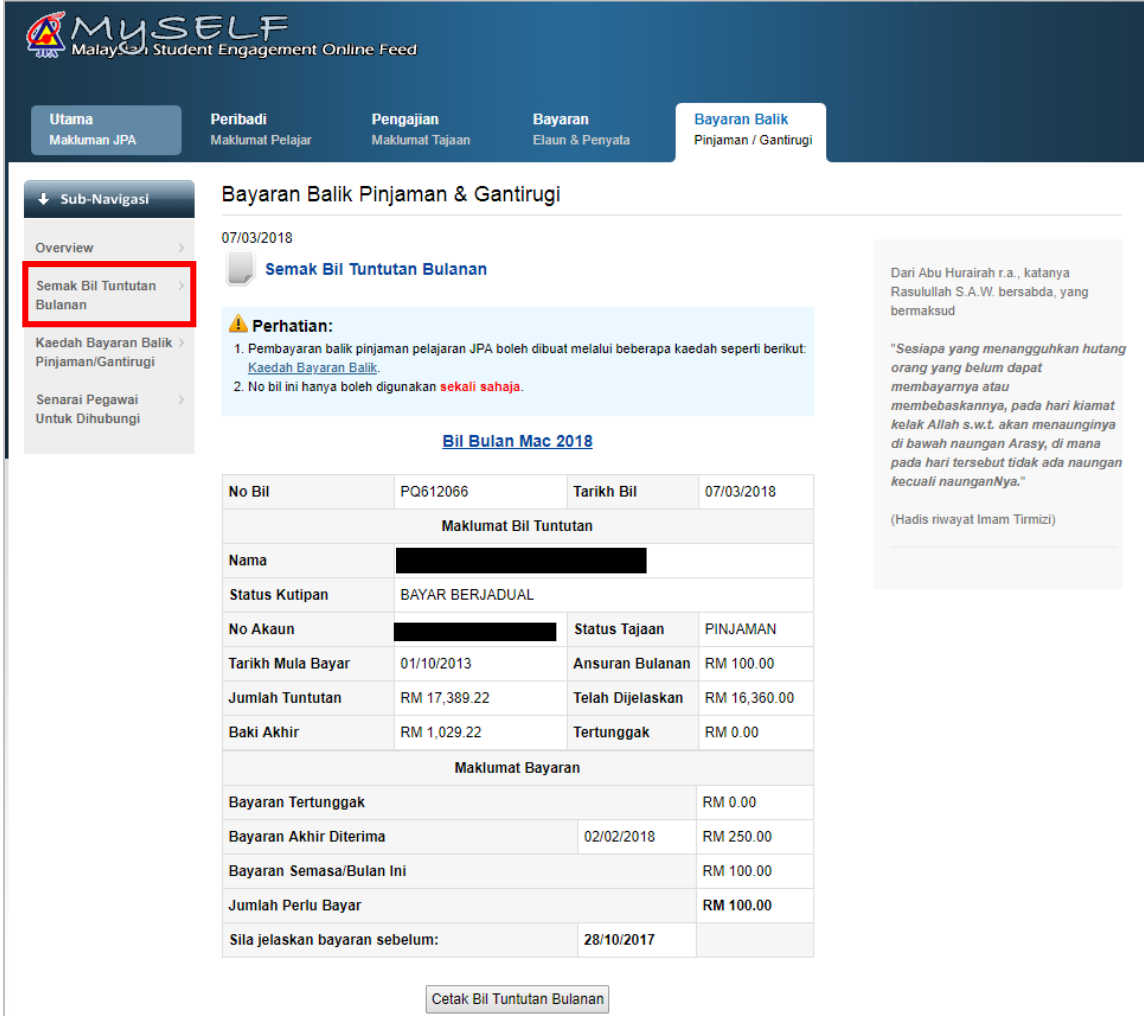

#### <span id="page-24-0"></span>**7.3 Kaedah Bayaran dan Senarai Pegawai Untuk Dihubungi**

Paparan maklumat bagi kaedah bayaran balik dan senarai pegawai untuk dihubungi sekiranya terdapat sebarang permasalahan berkaitan urusan bayaran balik.

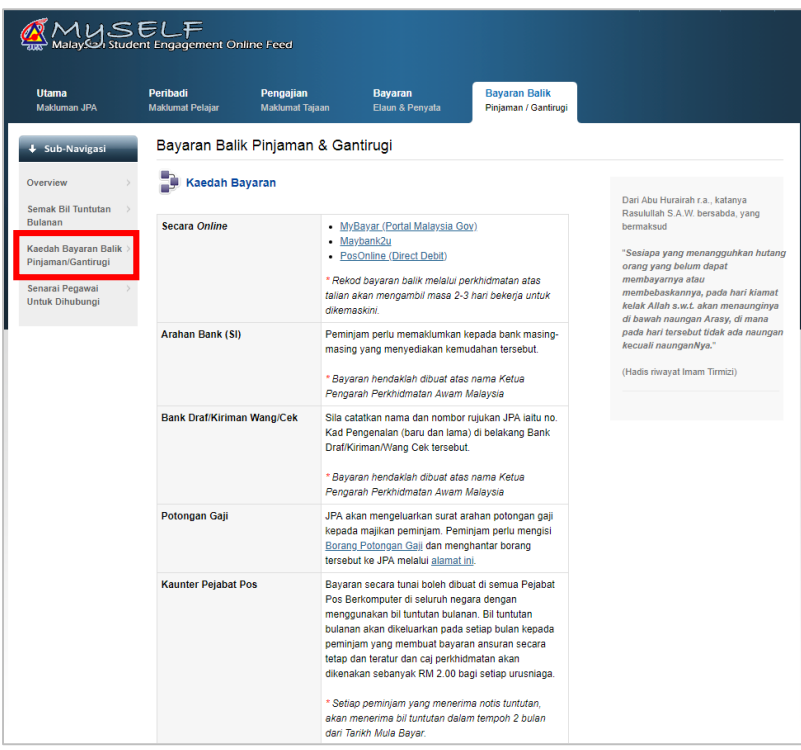

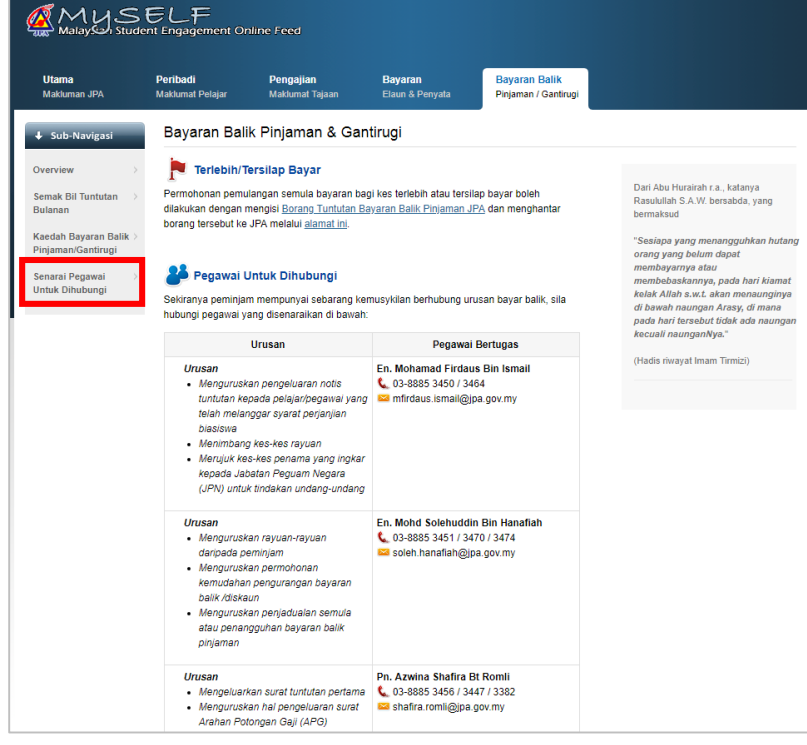